# **1 Android Debug Bridge: ADB**

### **1.1 Sumario**

- [1](#page-0-0) [Introdución](#page-0-0)
- [2](#page-0-1) [Dispositivos conectados](#page-0-1)
- [3](#page-1-0) [O shell do dispositivo](#page-1-0)
	- ♦ [3.1](#page-3-0) [Xestión dunha BBDD con sqlite3](#page-3-0)
- [4](#page-9-0) [Sacar ficheiros do dispositivo](#page-9-0)
- [5](#page-11-0) [Instalar unha aplicación](#page-11-0)
- [6](#page-12-0) [Introducir ficheiro no dispositivo](#page-12-0)
- [7](#page-15-0) [Desinstalar unha aplicación do dispositivo](#page-15-0)
- [8](#page-16-0) [Varios dispositivos](#page-16-0)
- [9](#page-17-0) [Conectar un dispositivo físico](#page-17-0)
	- ♦ [9.1](#page-20-0) [Conectar un dispositivo físico en Windows](#page-20-0)

### <span id="page-0-0"></span>**1.2 Introdución**

•

- O **Android Debug Bridge ADB** é unha utilidade que permite comunicarse cun dispositivo virtual ou real.
- Esta composto dun servidor que sempre está funcionando no ordenador real e lánzase cando se inicia Eclipse ou cando se executa **adb start-server**. Este servidor sempre escoita nun porto impar comezando no 5555.
- O comando atópase no cartafol do SDK en **platform-tools/adb**.
- Funciona do mesmo xeito nos tres SOs.
- Máis información en:<http://developer.android.com/tools/help/adb.html>

## <span id="page-0-1"></span>**1.3 Dispositivos conectados**

• Dispositivos conectados

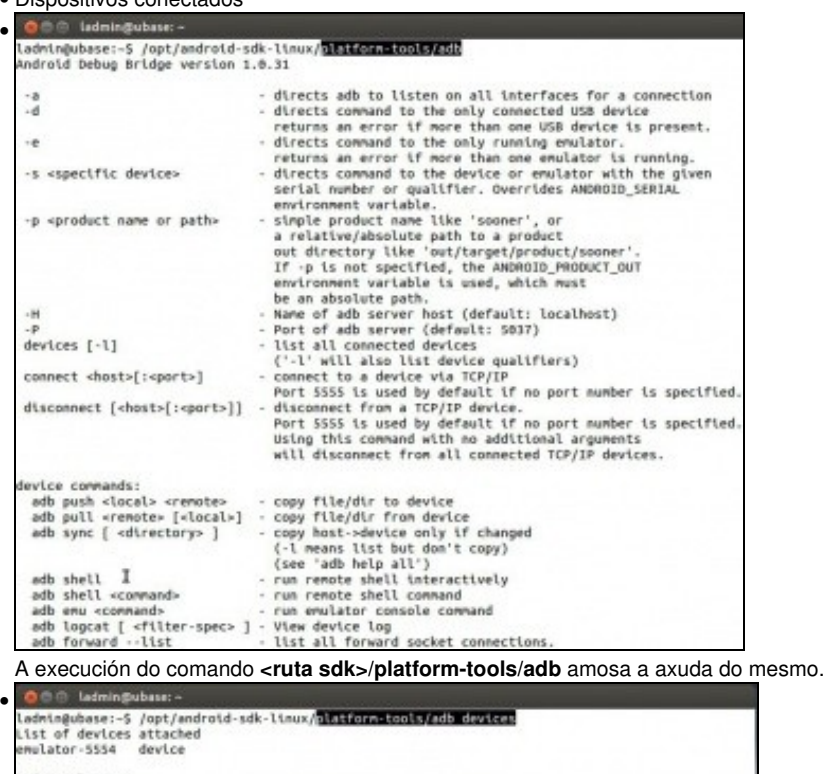

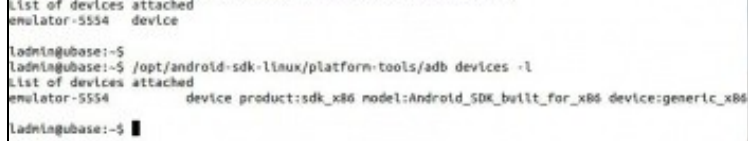

**<ruta sdk>/platform-tools/adb devices** amosa os dispositivos reais e virtuais conectados ao ordenador. Co parámetro **-l** amosa o tipo de dispositivo.

### <span id="page-1-0"></span>**1.4 O shell do dispositivo**

- Permite executar comandos dentro do dispositivo android.
- Android está baseado en Linux, por tanto poderanse executar moitos dos comandos dese SO nun dispositivo android.
- **Importante**: Para acceder en modo root en AVDs con versións de android 7 ou superior débese execuatar antes de entrar nel:**adb root.**
- adb shell

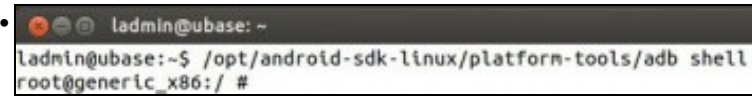

**<ruta sdk>/platform-tools/adb shell** permite conectarse á consola do dispositivo. Ollo que neste exemplo hai un só dipositivo conectado, logo veremos como se actúa cando hai dous ou máis.

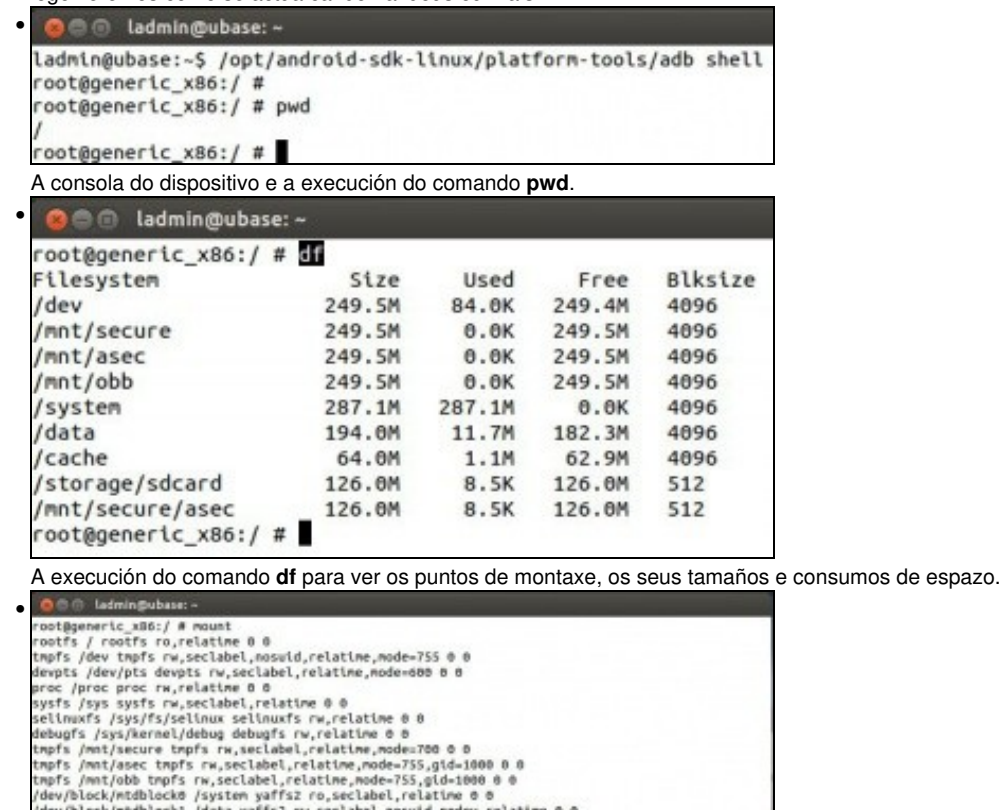

.<br>/dev/block/vold/179:0 /mnt/secure/asec vfat rw,dlrsync,nosuid,nodev,noexec,relatine,uid=1000,gi<br>-1015,fnask=0702,dnask=0702,allow\_utime=0020,codepage=cp437,iocharset=iso8059-1,shortname=mixed itf8.errors=remount-ro 8 8 npfs /storage/sdcard/.android\_secure tmpfs ro,seclabel,relatime,sizeu0k,mode=000 0 0<br>oot@generic\_x86:/ #

A execución do comando **mount** que amosa en que directorios están montado os dispositivos físicos. Observar onde está montada a tarxeta SD, o formato de ficheiros, a codificación de caracteres, etc.

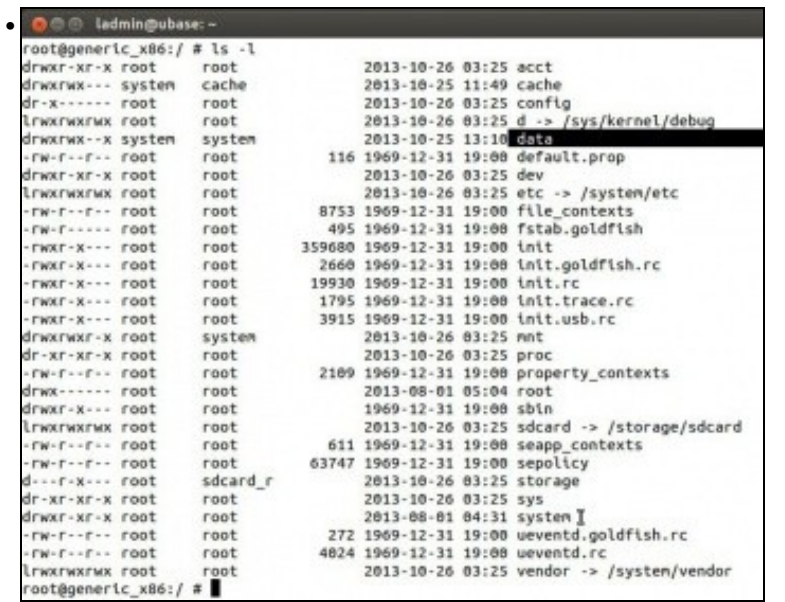

**ls -l** amosa o contido en formato lista do directorio actual: o raíz. Na carpeta **data** ...

O dadmin@ubase: ~ • root@generic\_x86:/ # cd data root@generic\_x86:/data #<br>root@generic\_x86:/data #<br>root@generic\_x86:/data # ls app app-asec app-lib app-private backup bugreports dalvik-cache<br>abid I dontpanic drm local lost+found media mediadrm misc nativebenchmark nativetest property resource-cache security ssh system user root@generic\_x86:/data # ... está outra carpeta chamada **data** que ...<br>"**c**otégeneric\_x6s;/data \* cd data<br>rootégeneric\_x6s;/data \* cd data<br>contégeneric\_x6s;/data/4data \* 1s<br>con.android\_calculator2<br>con.android\_calculator2<br>con.android\_calculator2<br>c • com.androtd.camera<br>com.androtd.camera<br>com.androtd.certinstaller<br>com.androtd.customicale2<br>com.androtd.customicale2<br>com.androtd.defcontainer com.android.deskclock<br>com.android.development<br>com.android.development\_settings<br>com.android.development\_settings<br>com.android.enail<br>com.android.enail<br>com.android.enulator.commectivity.test<br>com.android.exchange<br>com.android.ex can, android, fallback<br>can, android, gesture, builder<br>can, android, gesture, builder<br>can, android, himlyidevices,<br>can, android, inputdevices,<br>can, android, inputmethad, pinyin<br>can, android, keychain<br>can, android, builder<br>c com.android.mms<br>com.android.music<br>com.android.packageinstaller<br>com.android.phone com.android.phone<br>com.android.protips<br>com.android.providers.applications<br>com.android.providers.calendar<br>com.android.providers.calendar<br>com.android.providers.downloads

... contén as aplicacións instaladas no dispositivo. Entre elas unha chamada **com.android.providers.contacts**.

### <span id="page-3-0"></span>**1.4.1 Xestión dunha BBDD con sqlite3**

- A modo de exemplo vaise ver como facer consultas básicas, dentro do dispositivo, co xestor [sqlite3.](http://es.wikipedia.org/wiki/SQLite)
- Máis información en:<http://www.sqlite.org/>
- Vaise traballar coa bases de datos dos contactos do teléfono.

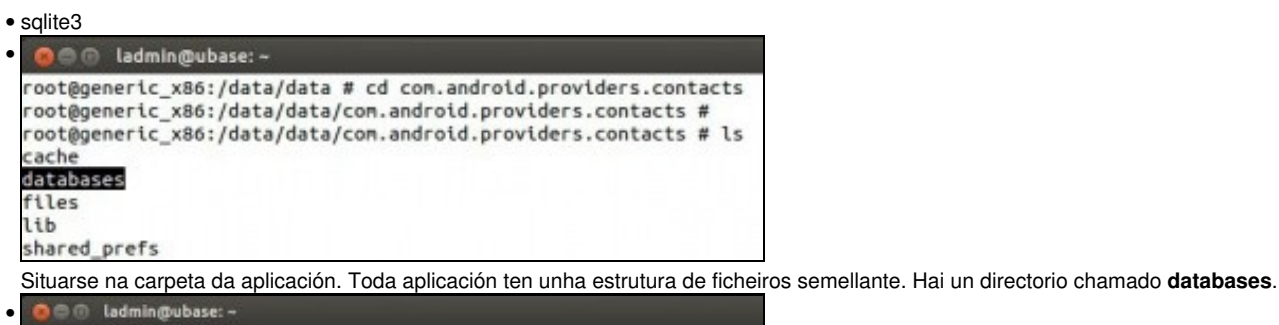

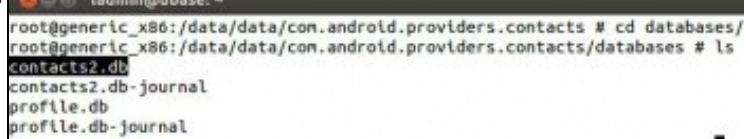

Contén un ficheiro sqlite3 que é unha base de datos chamada **contacts2.db**.

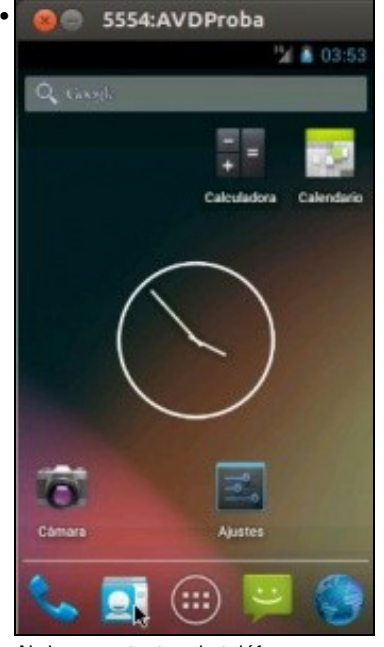

Abrir os contactos do teléfono.

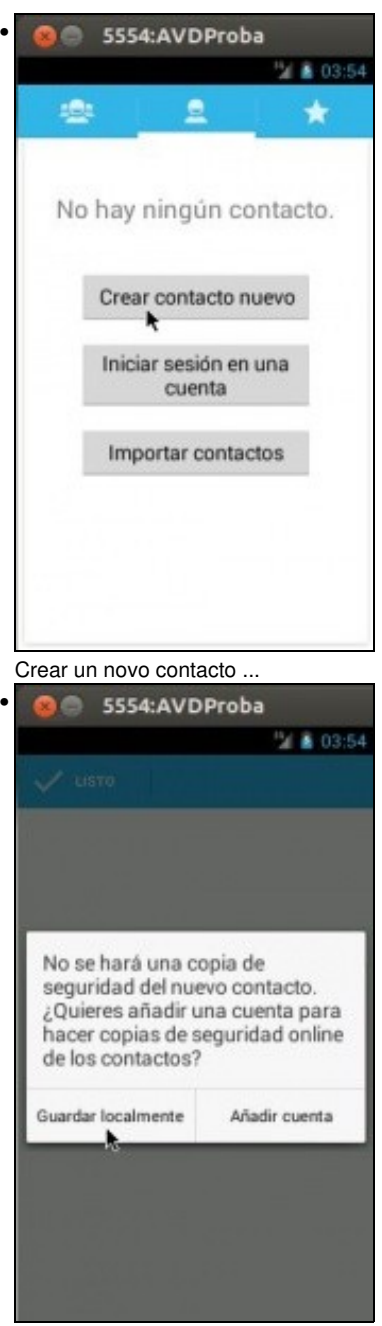

Localmente ...

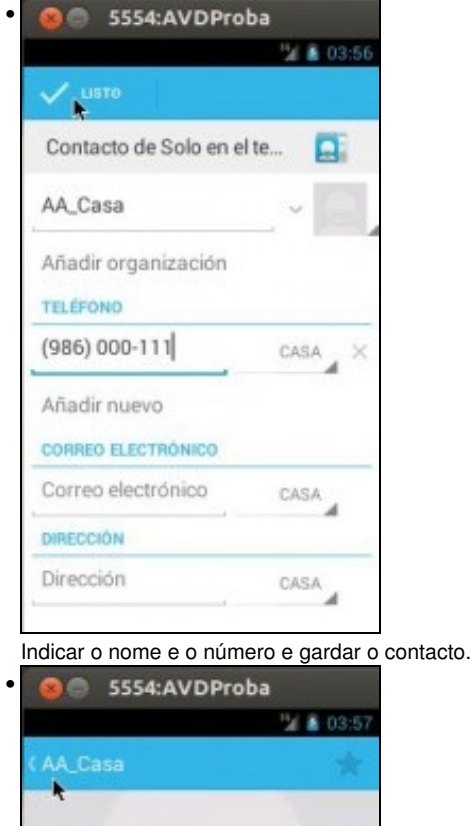

•

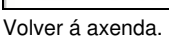

**TELÉFONO** 

(986) 000-111<br>CASA

酉

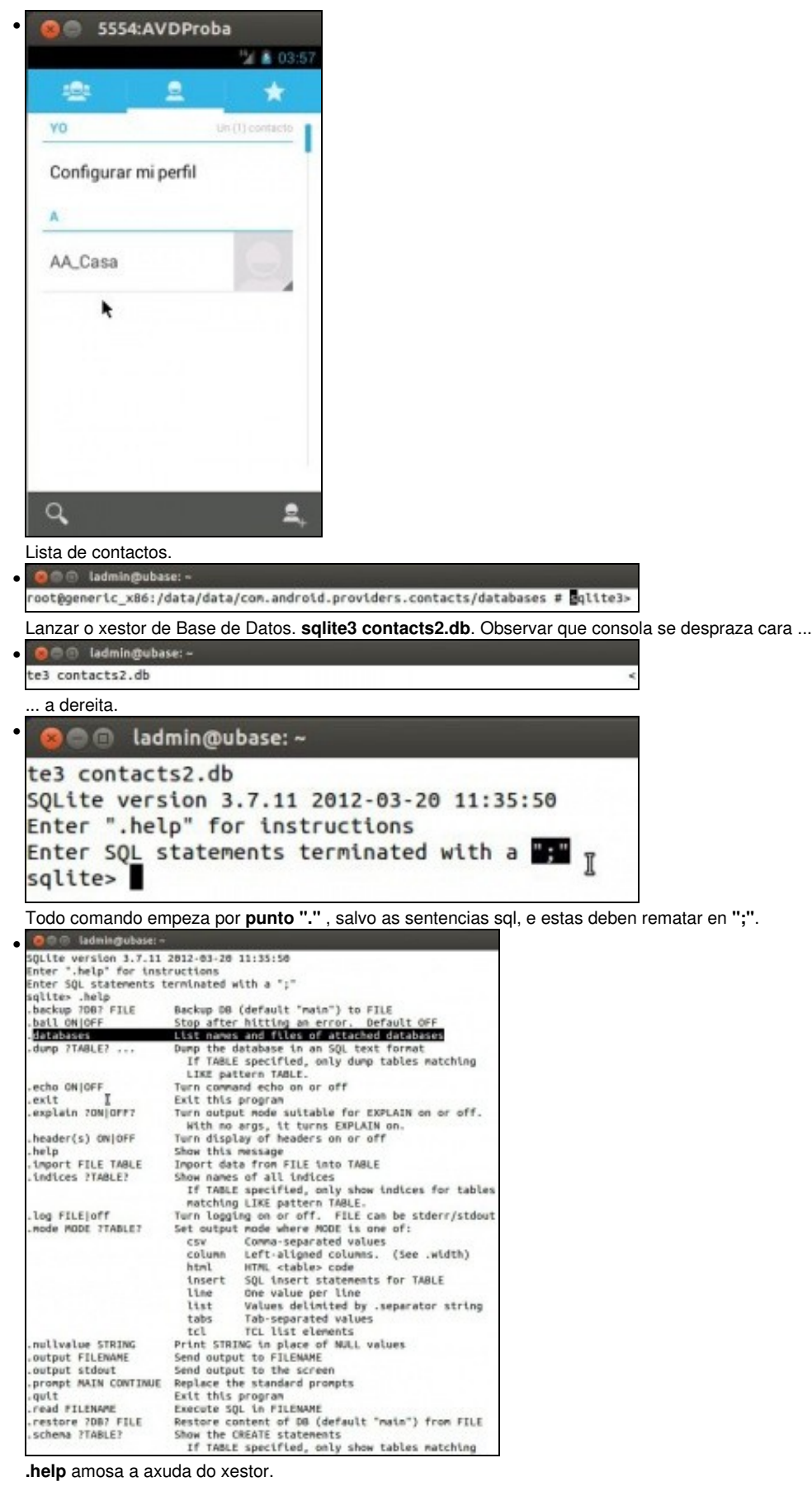

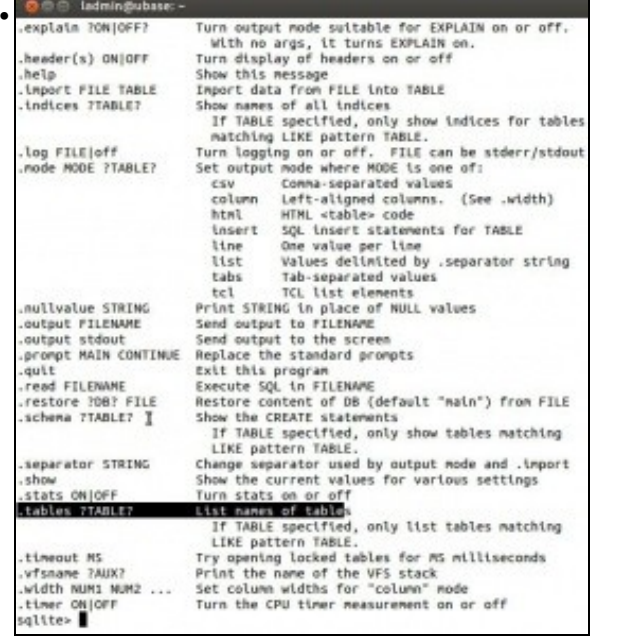

#### O resto da axuda do xestor.

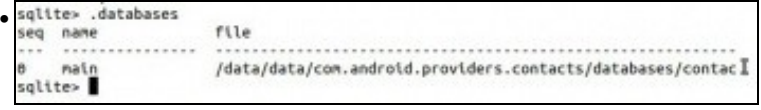

**.databases** amosa a base de datos á que se está conectado.

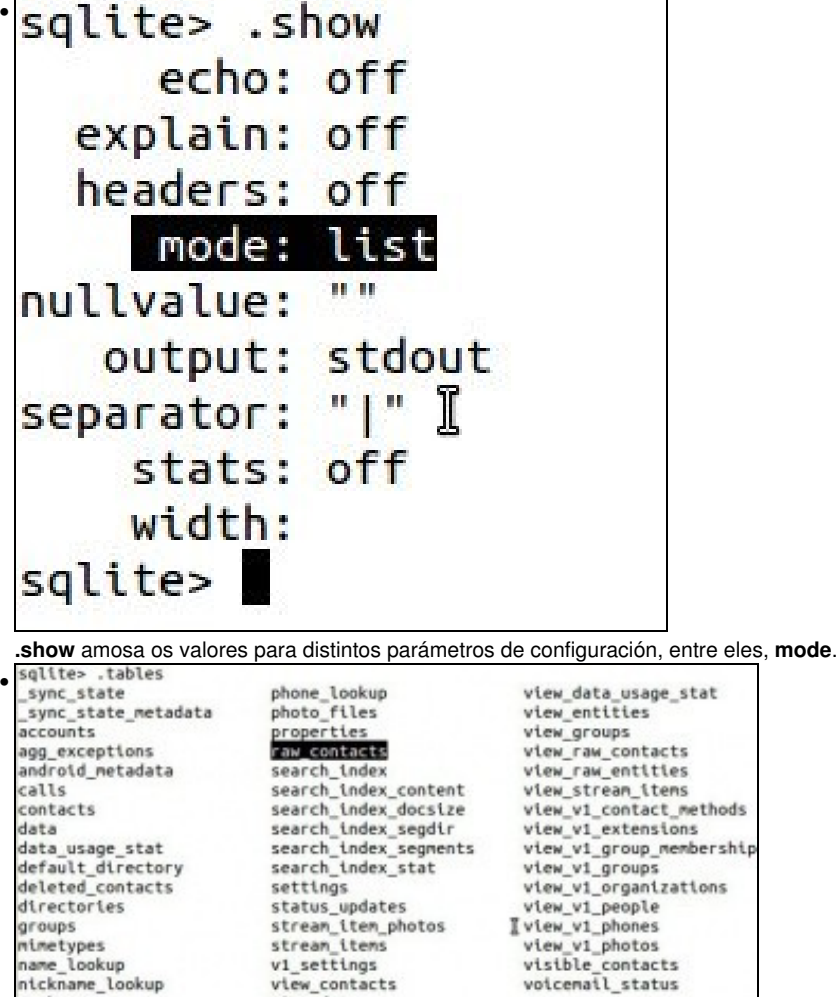

### sqlite> **.tables** amosa as táboas da BD.

•  $... > 1$ 

name\_lookup

packages

nickname\_lookup

1|1||0|2|1|0|1|0|0||0|0||0|AA\_Casa|AA\_Casa|40||0|AA\_Casa|A|1|AA\_Casa|A|1|0|||| sqlite>

v1\_settings

view\_data

view\_contacts

**select \* from raw\_contacts** (observar que falta o ";", o cal é introducido na seguinte liña). Amosa os nomes dos contactos.

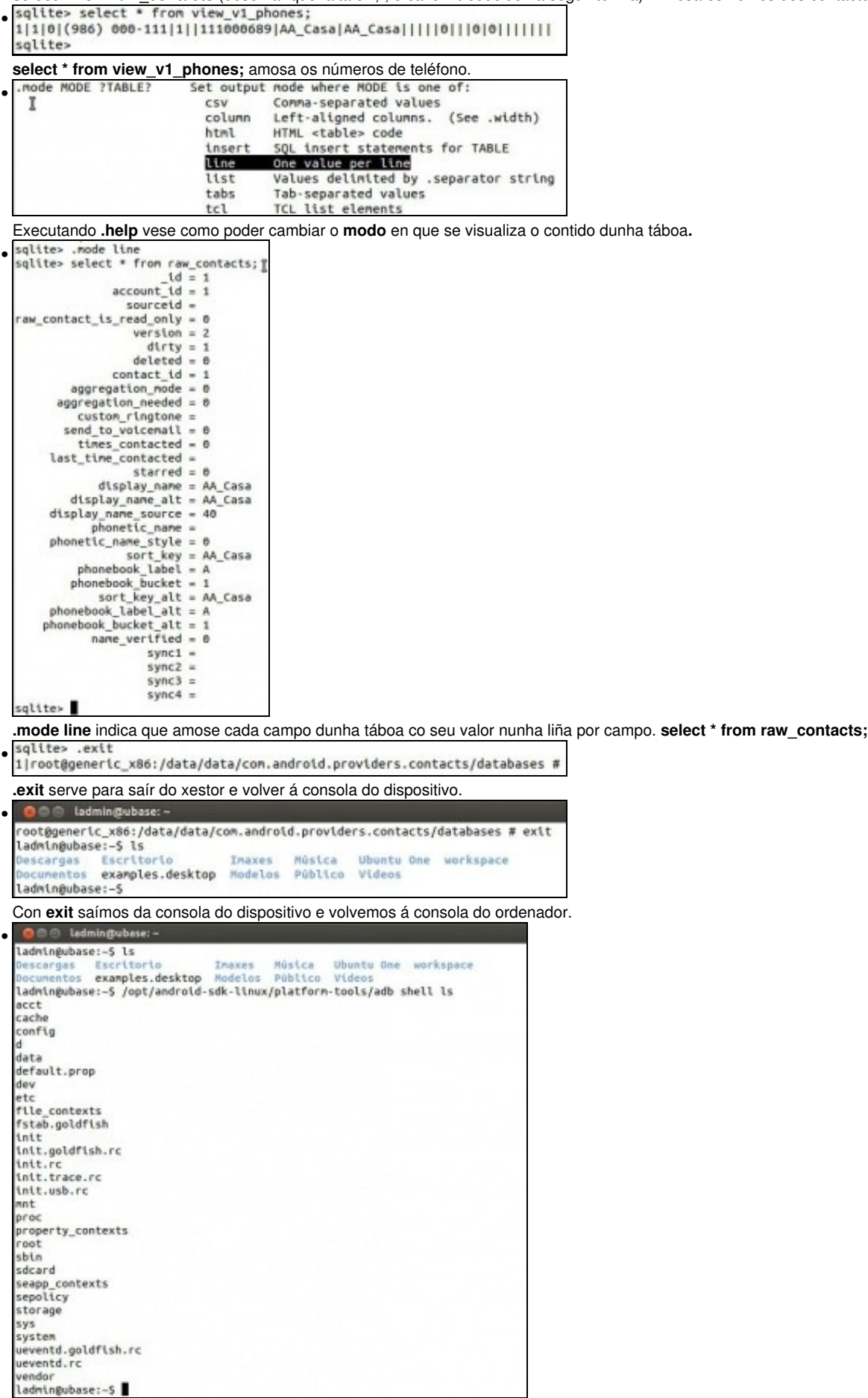

Con **adb shell comando** execútase o comando na consola do dispositivo e a saída amósase na consola do ordenador.

**Nota:** Se queremos reiniciar o dispositivo teremos que executar, dentro do shell, as seguintes ordes:

◊ stop ◊ start

Con isto faremos o 'efecto' de reiniciar. Isto é necesario no caso de ter un servizo que se executa cando se acende o dispositivo Android e queiramos comprobar o seu funcionamento.

#### <span id="page-9-0"></span>**1.5 Sacar ficheiros do dispositivo**

• Outra das funcionalidades que nos permite é sacar ficheiros/carpetas do dispositivo.

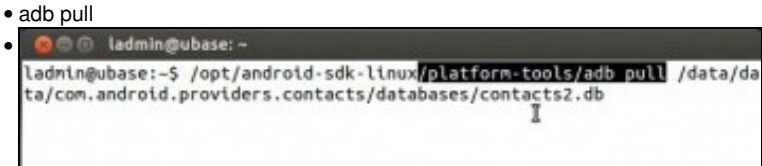

Neste caso sácase do dispositivo a BD anterior de contactos: **contacts2.db**. Co parámetro: **adb pull**. (**<ruta sdk>/platform-tools/adb pull /data/data/com.android.providers.contacts/databases/contacts2.db**)

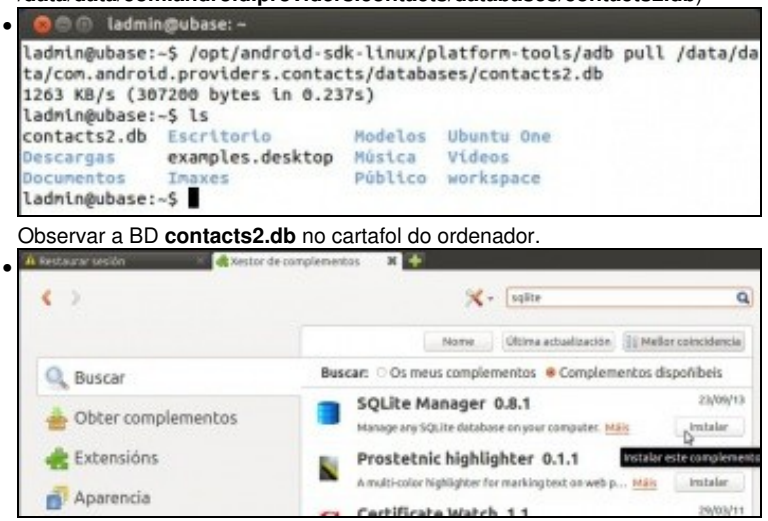

Existen moitos xestores para manipular BBDD sqlite3, neste caso vaise instalar no ordenador un complemento no Mozilla Firefox e así vale para os tres SOs. Ir **Ferramentas->Complementos** en Firefox. Buscar sqlite e instalar o complemento **Sqlite Manager**

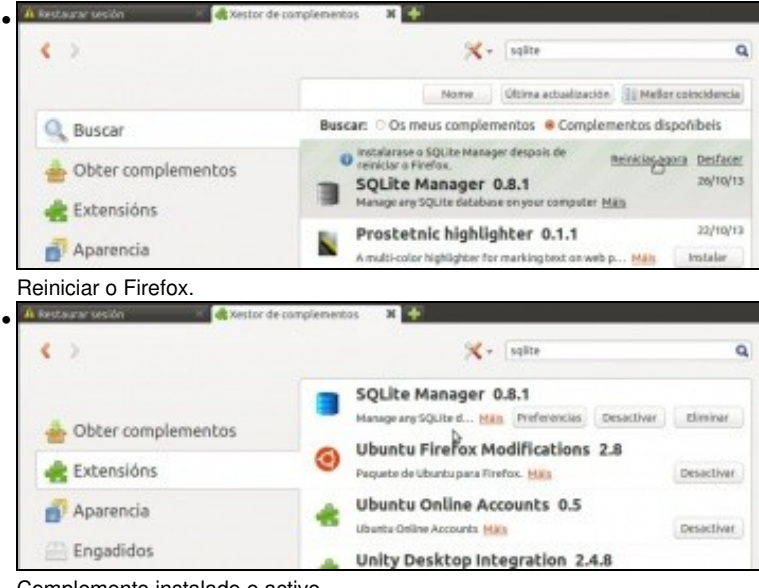

Complemento instalado e activo.

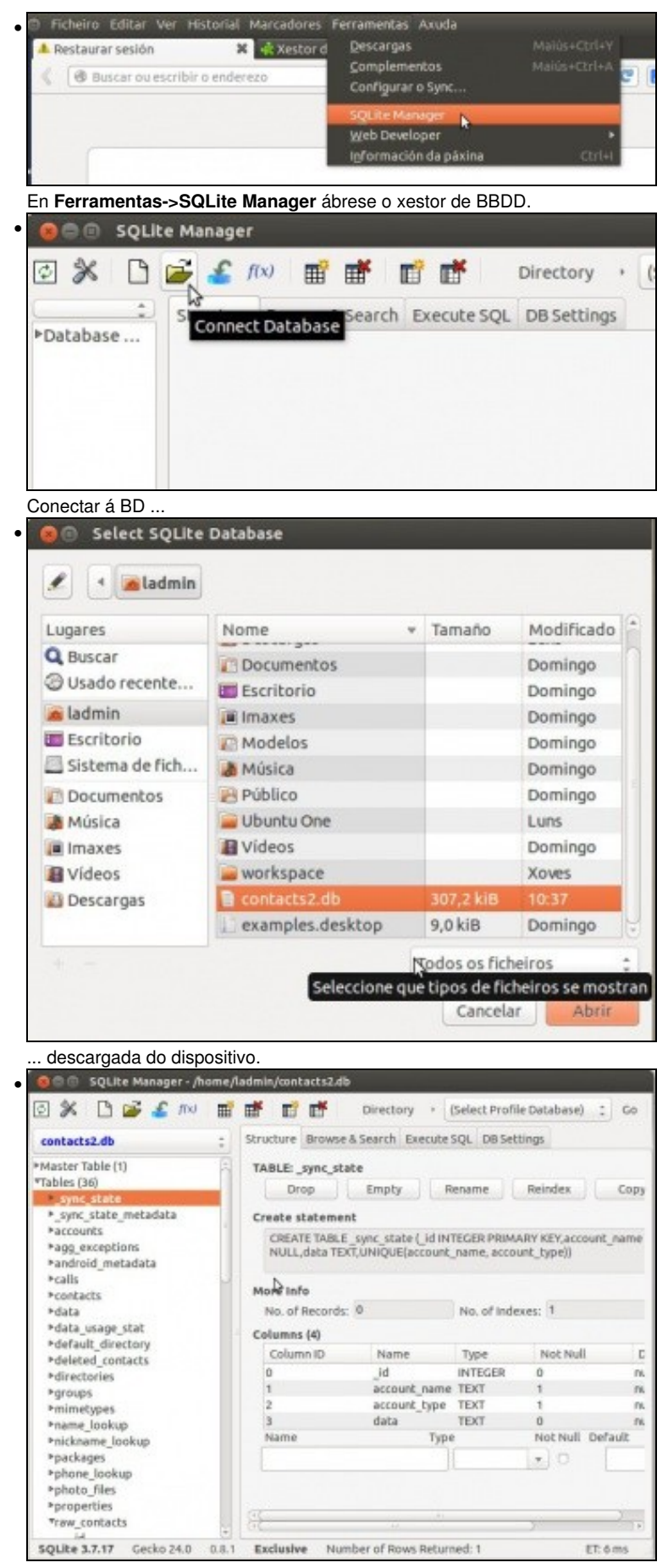

Agora pódese manipular a BD.

### <span id="page-11-0"></span>**1.6 Instalar unha aplicación**

- As aplicacións instalables teñen extensión **apk** como se verá na UNIDADE 2 do curso: **adb installl**.
- Neste caso vaise baixar de internet un visor PDF moi sinxelo para Android.

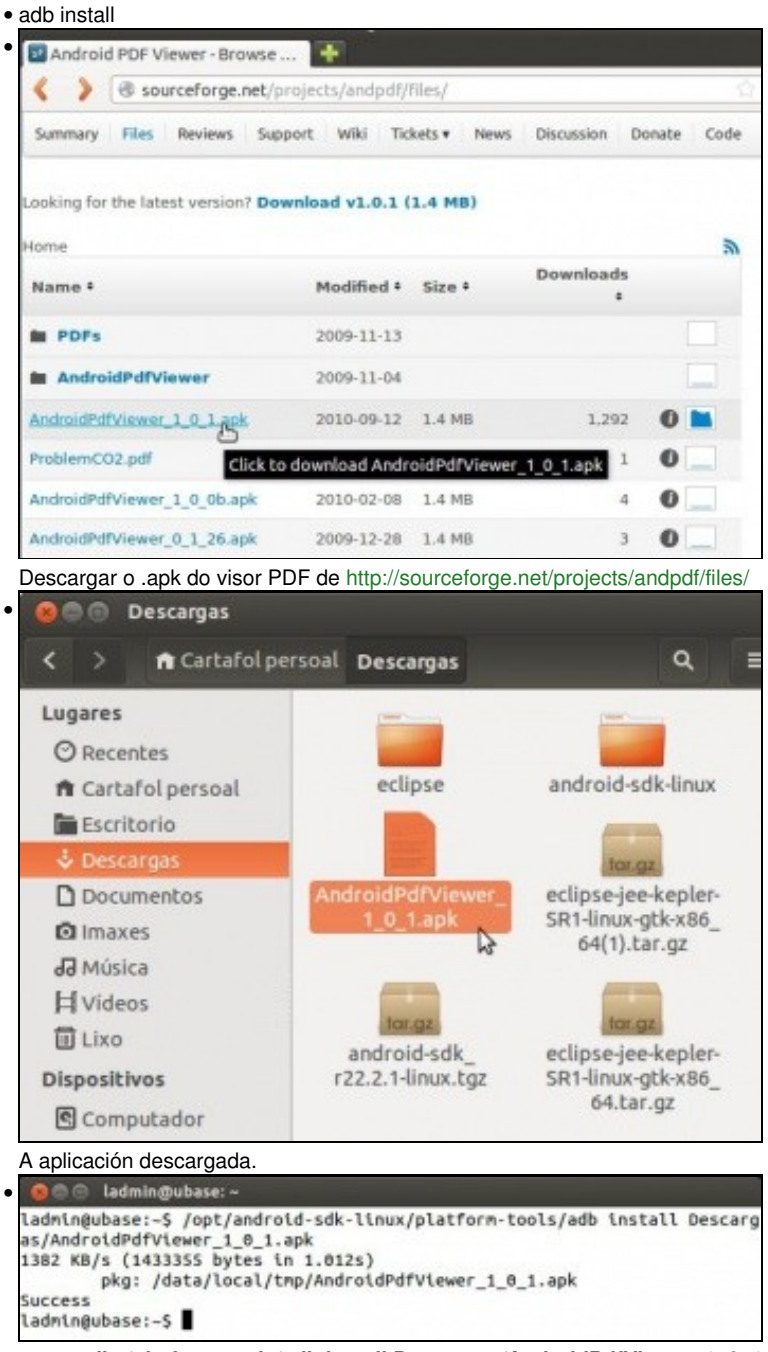

**<ruta sdk>/platform-tools/adb install Descargas/AndroidPdfViewer\_1\_0\_1.apk** instalará o paquete no dispositivo.

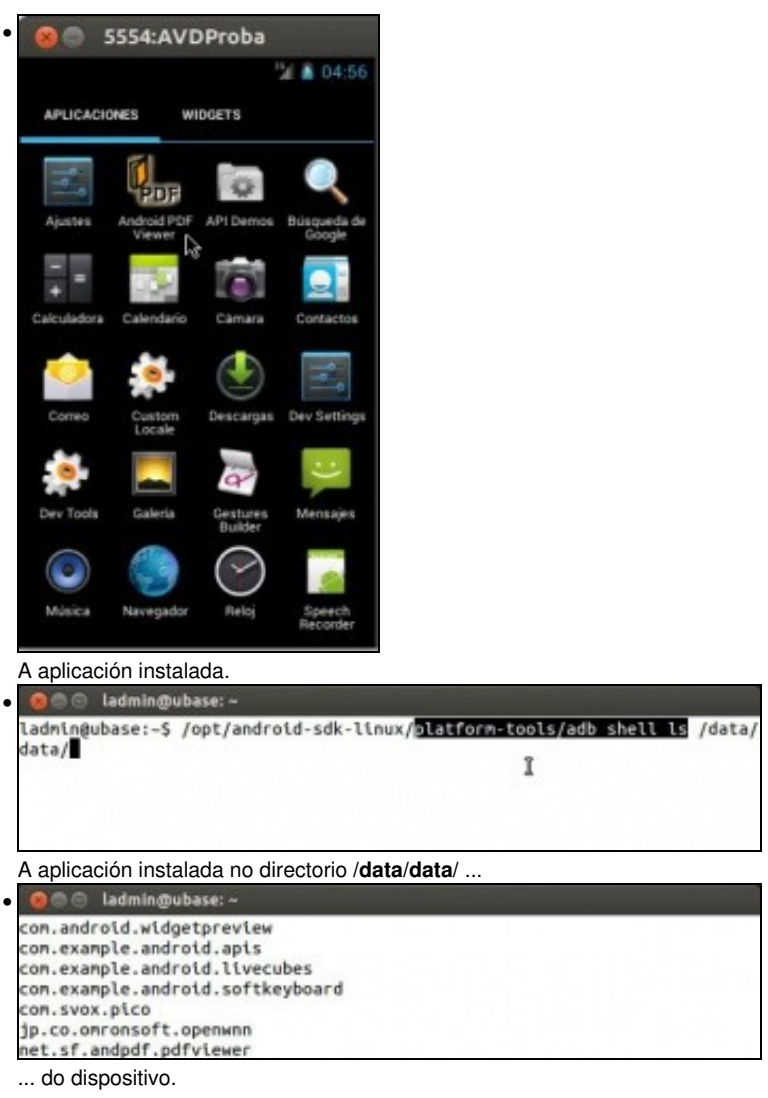

## <span id="page-12-0"></span>**1.7 Introducir ficheiro no dispositivo**

• Ao igual que se sacan ficheiros do dispositivo tamén se poden introducir ficheiros no mesmo: **adb push**.

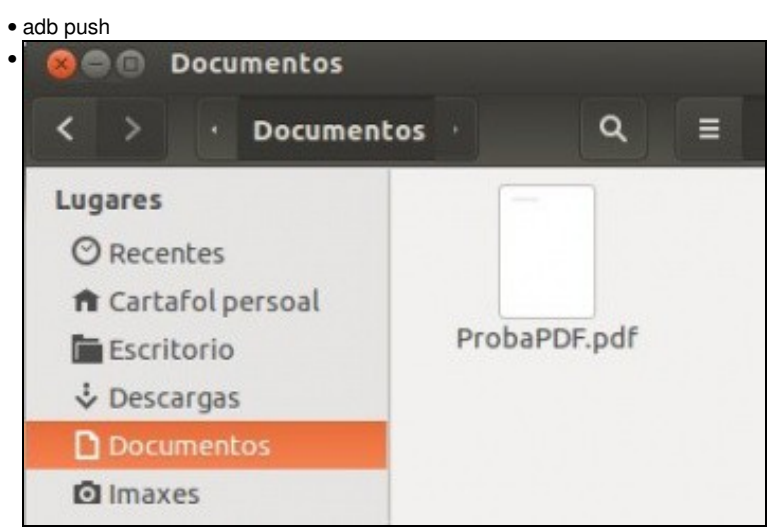

Crear un documento PDF de proba ou escoller un xa feito.

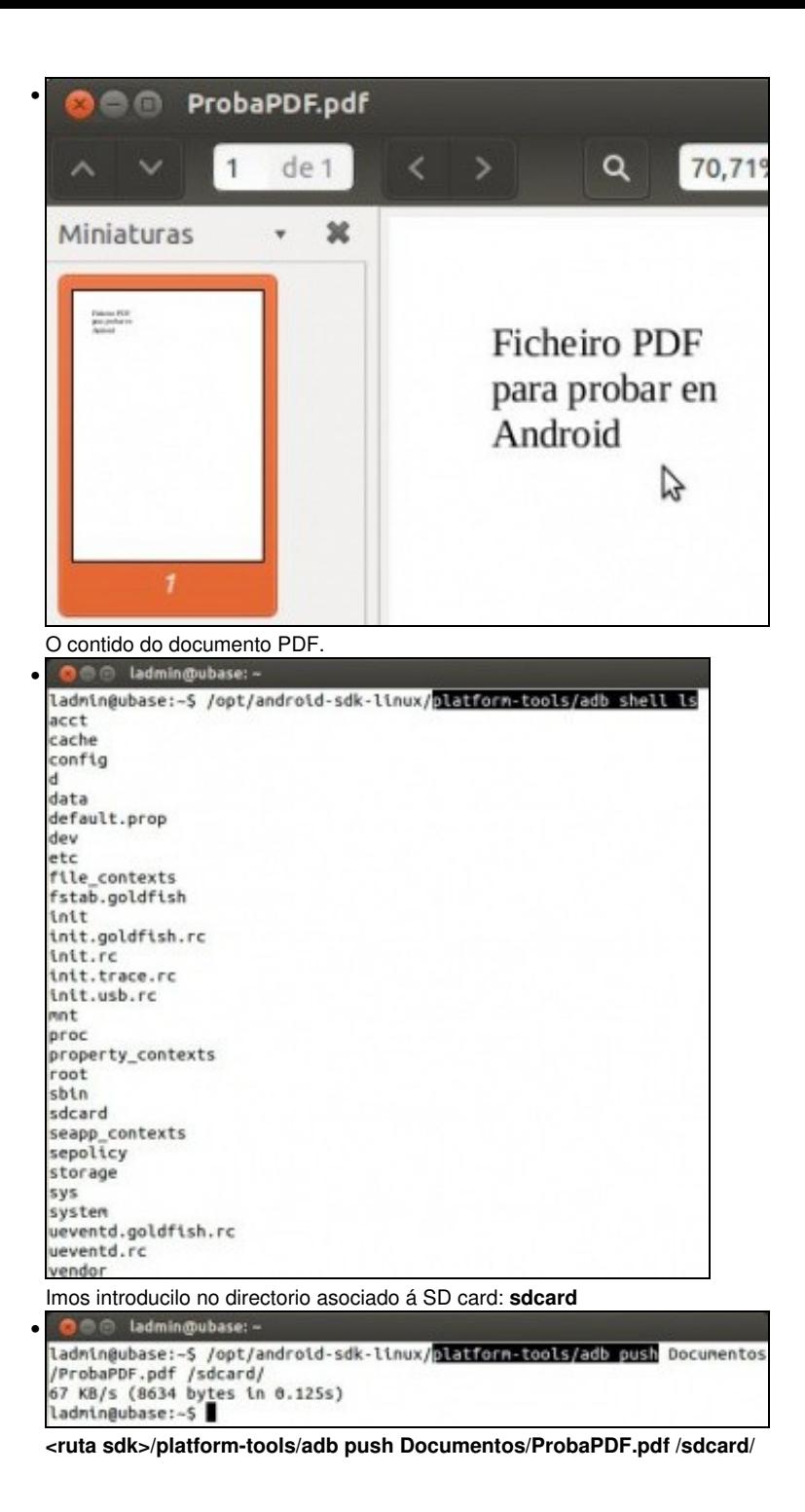

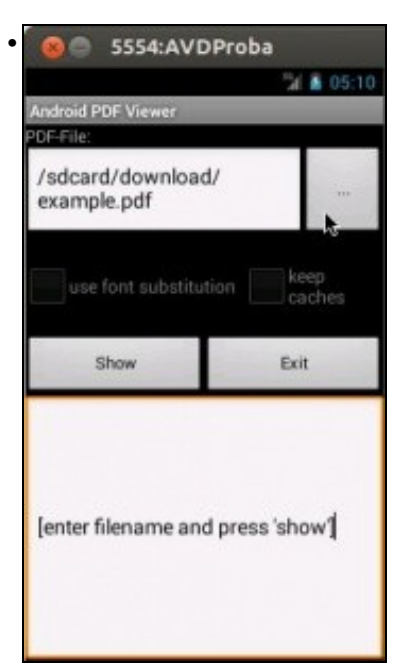

Abrir o visor de PDFs no dispositivo e navegar ...

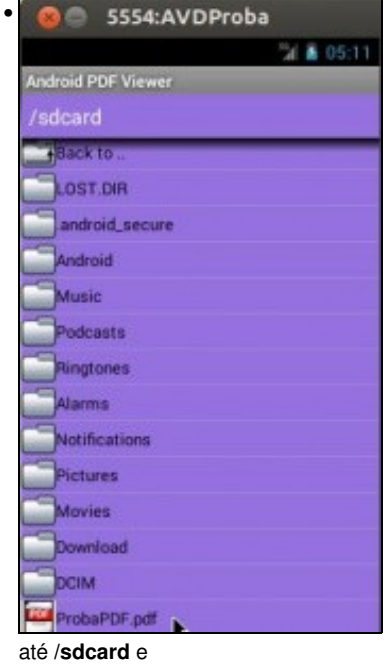

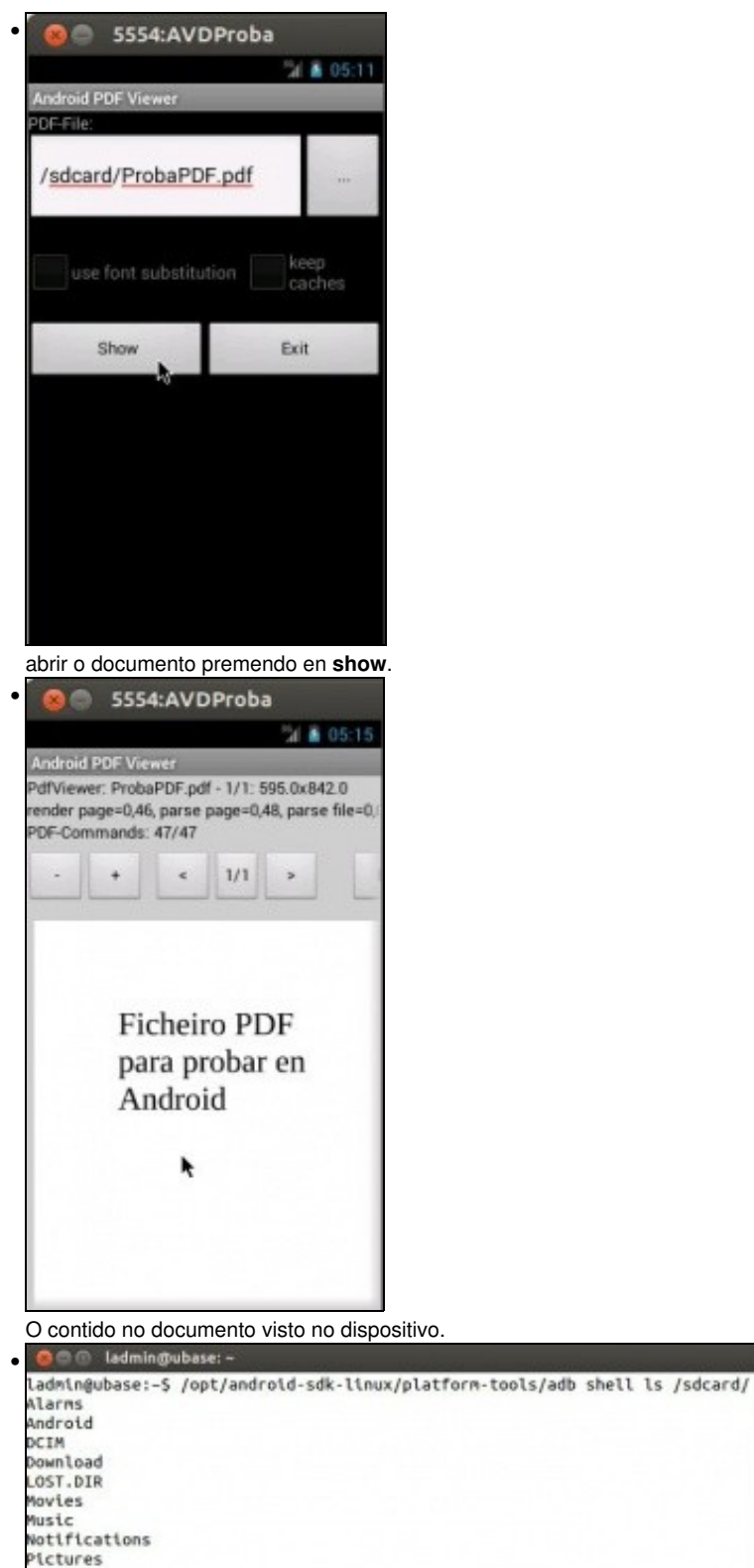

**adb shell ls /sdcard** amosa que o documento está na tarxeta SD.

# <span id="page-15-0"></span>**1.8 Desinstalar unha aplicación do dispositivo**

- Ao igual que se pode instalar unha aplicación tamén se pode desinstalar: **adb uninstall**.
- Tamén se pode realizar de modo gráfico.

1

odcasts ProbaPDF.pdf

Ringtones<br>ladmin@ubase:-\$

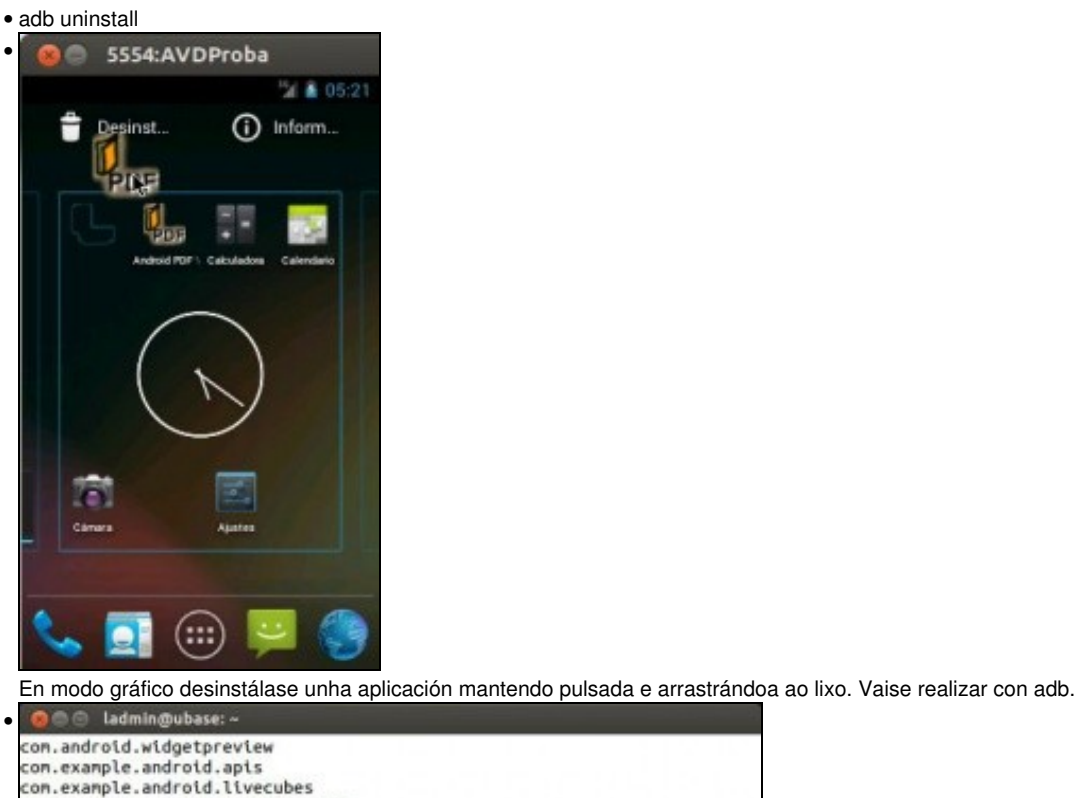

**Contractor (Contractor)**<br>En .co.onronsoft.openunn<br>net.sf.andpdf.pdfviewer<br>En /**data/data** podemos ver o nome da aplicación.

con.example.android.softkeyboard

O @ ladmin@ubase: -

**<ruta sdk>/platform-tools/adb uninstall net.sf.andpdf.pdfviewer**

• Até agora só traballamos con adb cun só dispositivo. Como actuar cando hai máis dun dispositivo real ou virtual?.

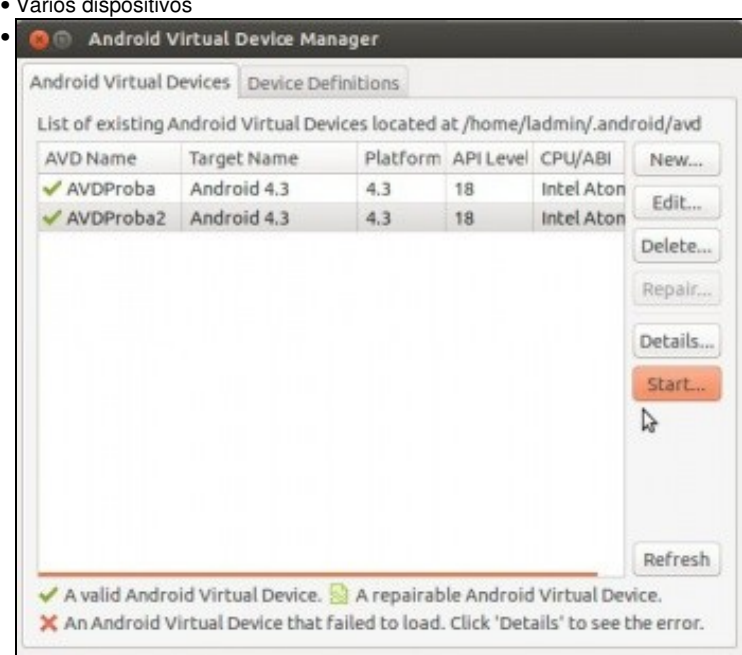

#### • Varios dispositivos

<span id="page-16-0"></span>**1.9 Varios dispositivos**

ndpdf.pdfviewer<br>Success

•

Crear un segundo AVD: **AVDProba2**.

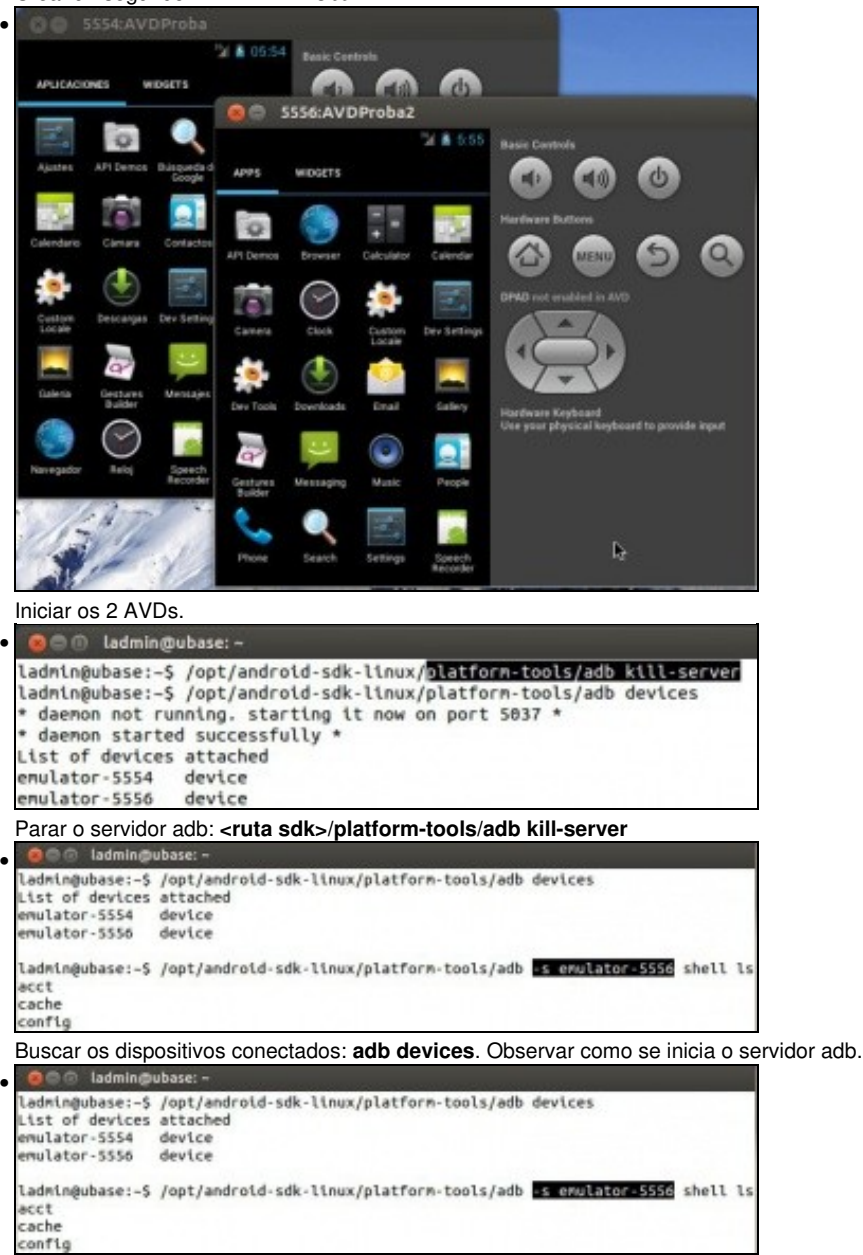

Agora, cando hai máis dun dipositivo, para conectarse a un concreto hai que especificalo, sexa este real ou virtual: usando o parámetro **-s nome do dispositivo**. Neste caso **adb -s emulator-5556 shell ls** amosa o contido da raíz do segundo AVD.

## <span id="page-17-0"></span>**1.10 Conectar un dispositivo físico**

- Agora tócalle a quenda aos dispositivos físicos.
- Hai que habilitar a **Depuración USB**
- Dispositivo físico

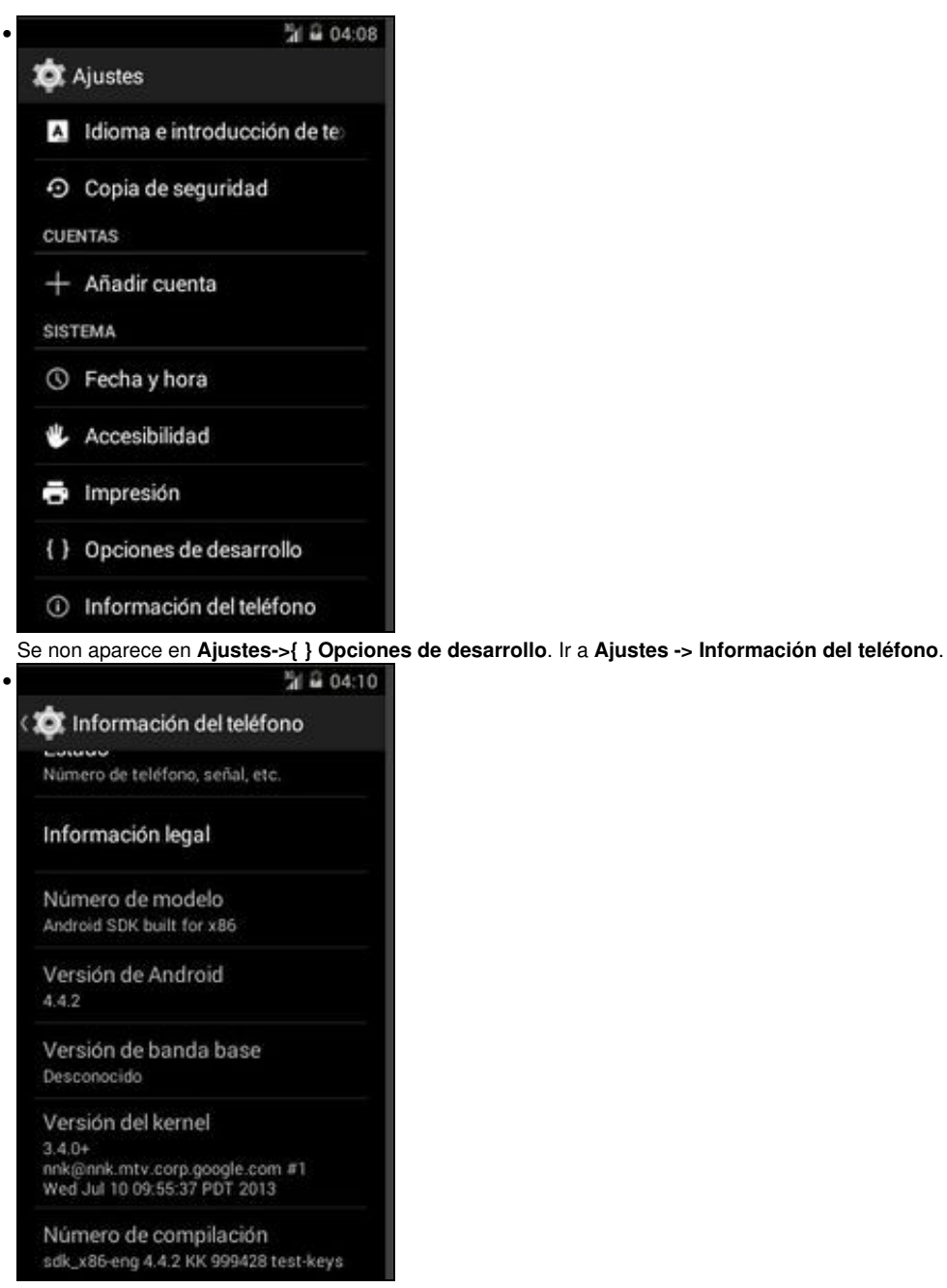

Pulsar 7 veces sobre **Número de compilación** e xa aparece ...

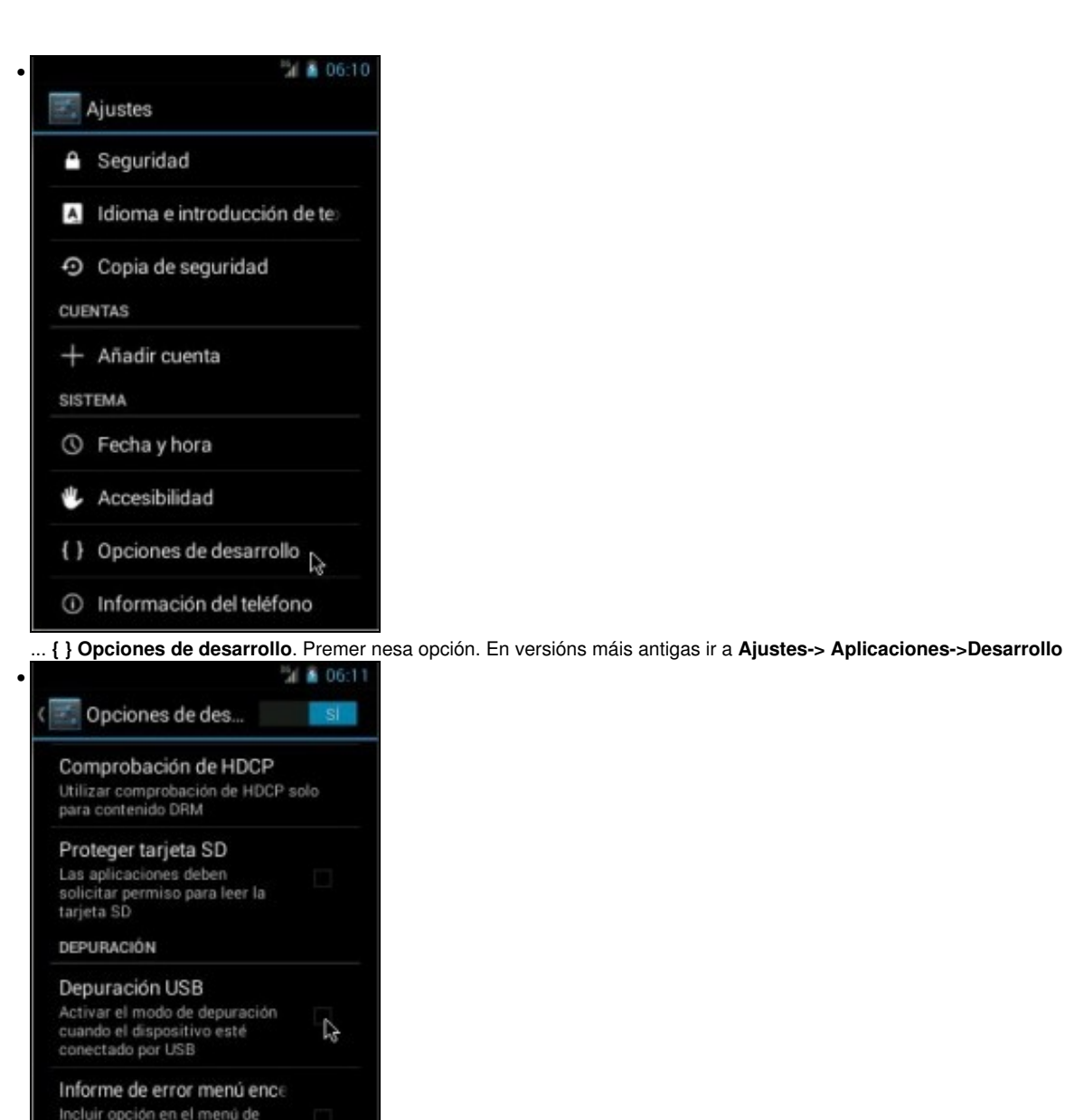

Incluir opción en el menú de<br>encendido para generar un<br>informe de error Ubicaciones simuladas Permitir ubicaciones simuladas

٨

Habilitar **Depuración USB**

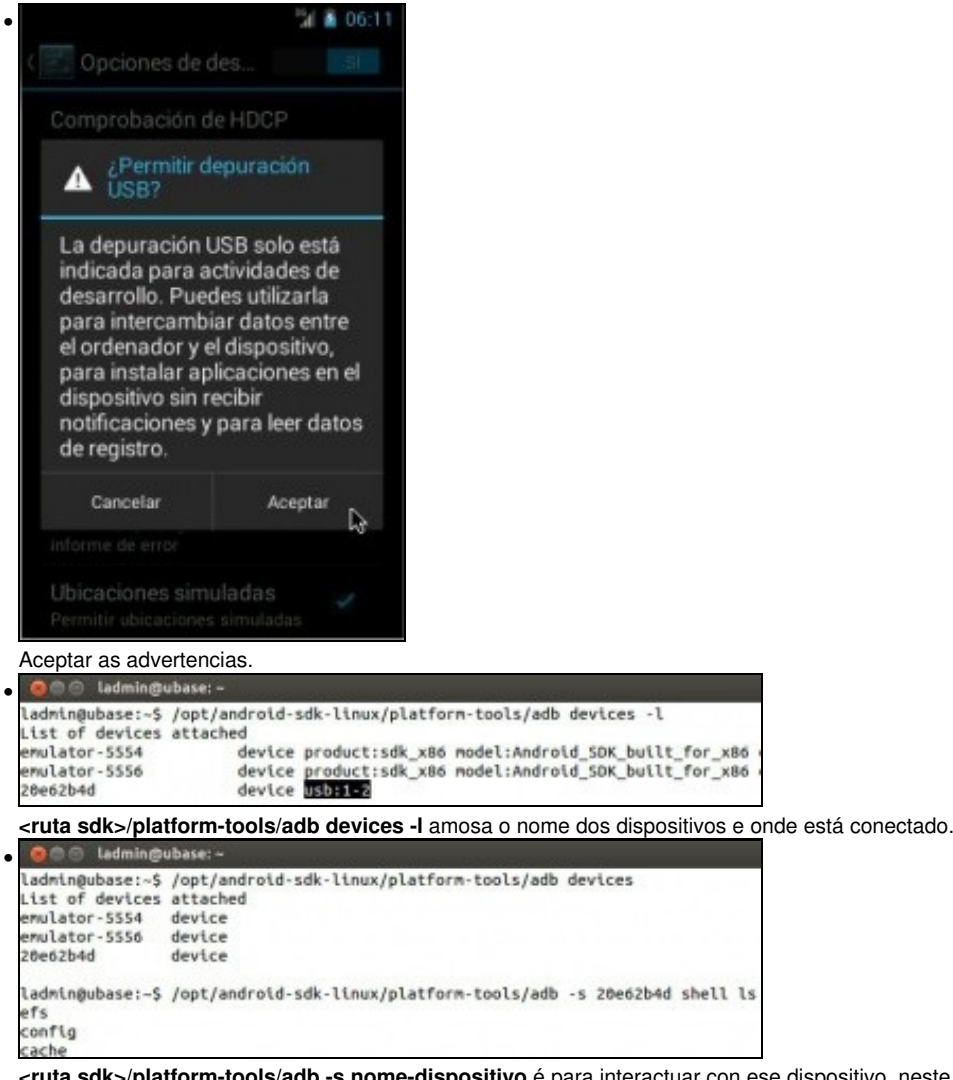

**<ruta sdk>/platform-tools/adb -s nome-dispositivo** é para interactuar con ese dispositivo, neste caso físico.

#### <span id="page-20-0"></span>**1.10.1 Conectar un dispositivo físico en Windows**

- En Linux e OS X non é preciso instalar o driver do dispositivo para conectarse a el, pero en Windows si.
- Neste caso vaise usar de exemplo un dispositivo físico Samsung.
- Dispositivo físico en Windows

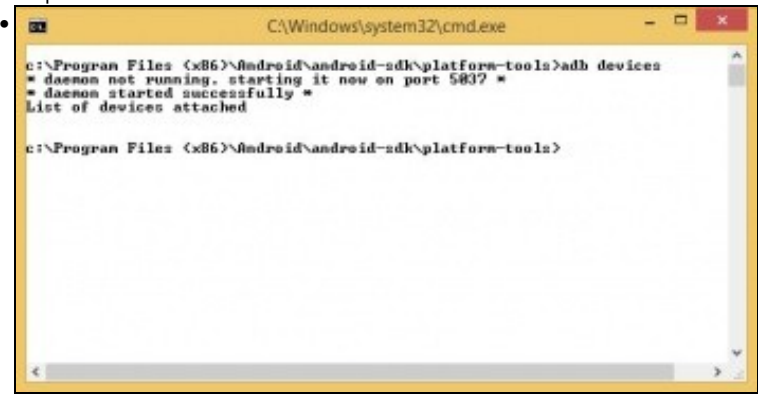

Conectamos o dispositivo físico ao ordenador Windows e **<ruta sdk>/platform-tools/adb devices non amosa nada**.

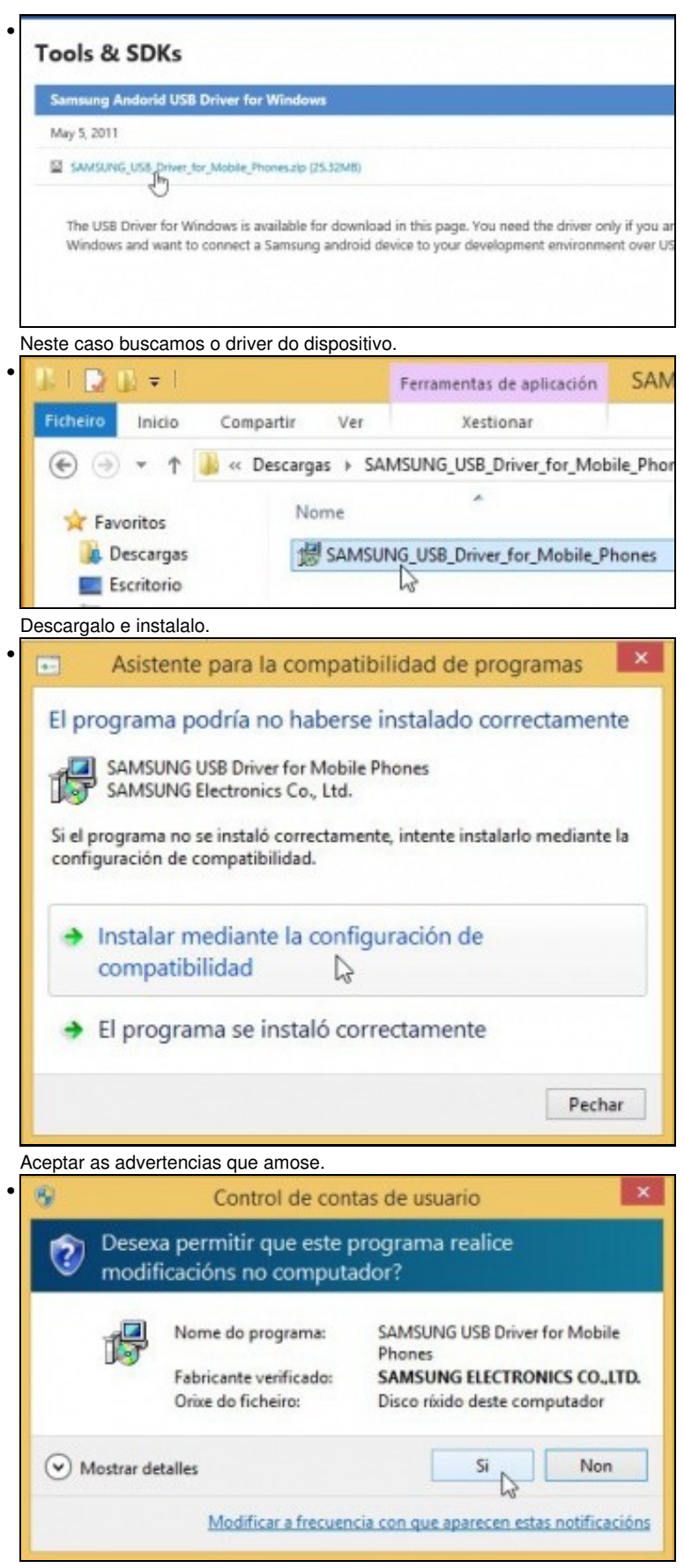

Seguir aceptando ...

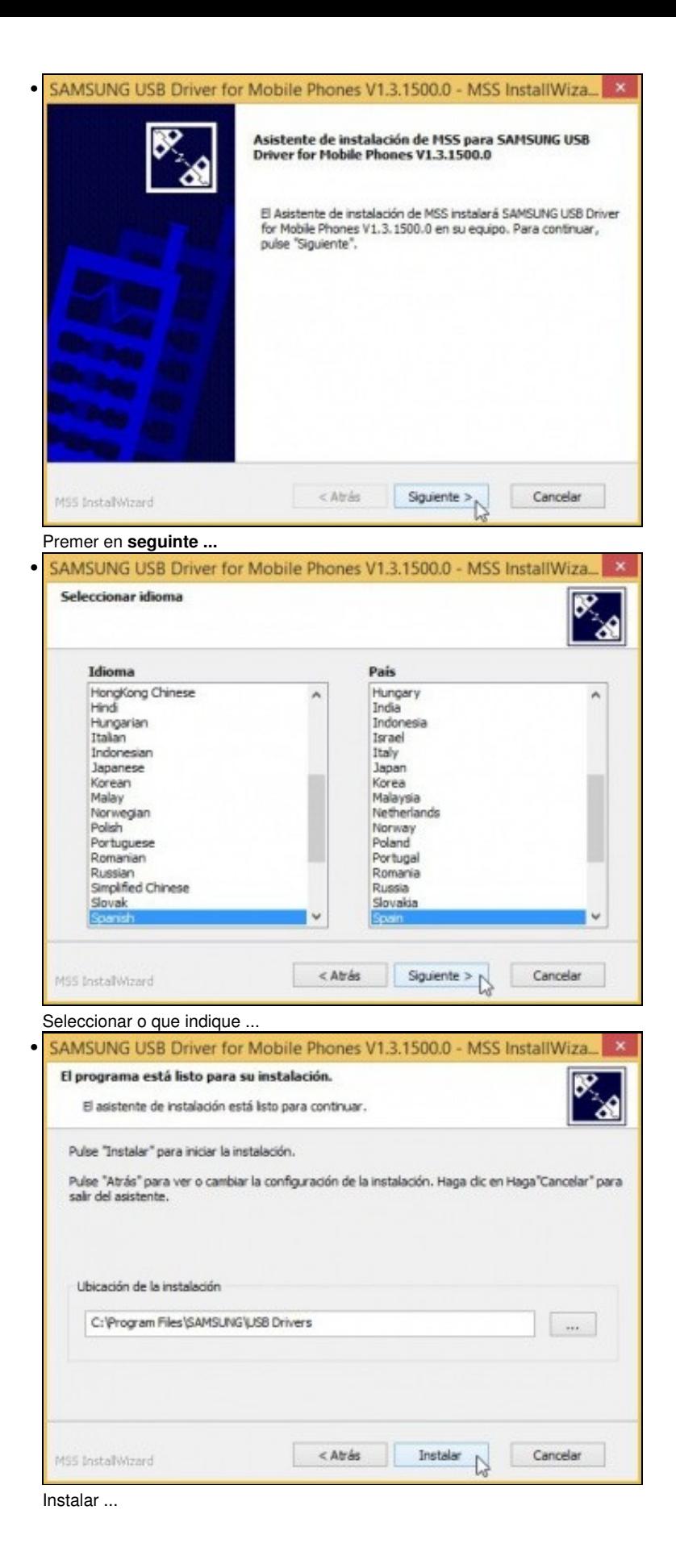

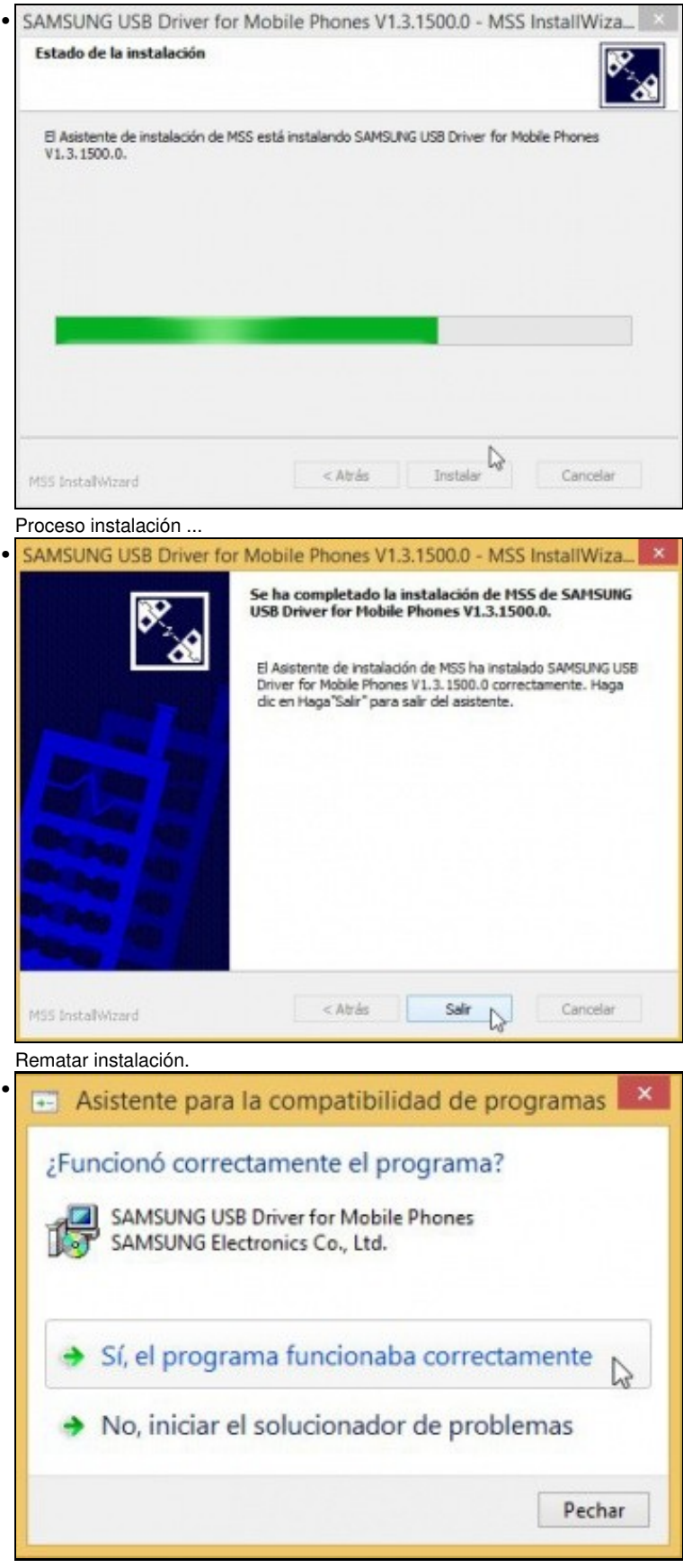

Aceptar por última vez.

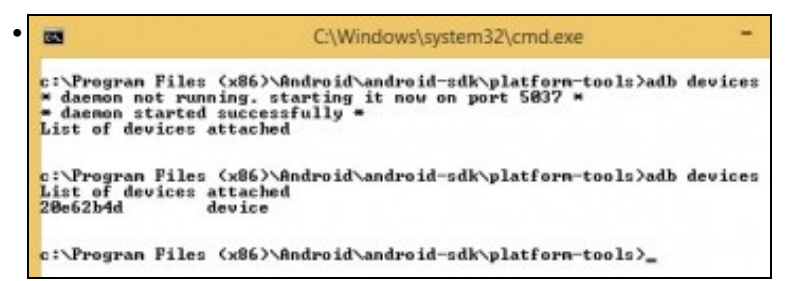

**<ruta sdk>/platform-tools/adb devices** amosa o dispositivo físico conectado ao ordenador.

-- [Ángel D. Fernández González](https://manuais.iessanclemente.net/index.php/Usuario:Angelfg) e [Carlos Carrión Álvarez](https://manuais.iessanclemente.net/index.php/Usuario:Carrion) -- (2020).